## Лабораторная работа 3

## Непрерывная буферизированная генерация сигнала с цифровым запуском.

## Часть 1.

Задача: Создать ВП для непрерывной генерации осциллограммы, имитирующей сирену.

Для создания сирены необходимо непрерывно генерировать два синусоидальных сигнала различных частот, чередуя их между собой.

1. На испытательной коробке присоедините аналоговый вывод 0 к аналоговому вводу 1.

2. Создайте лицевую панель, как показано па следующей иллюстрации.

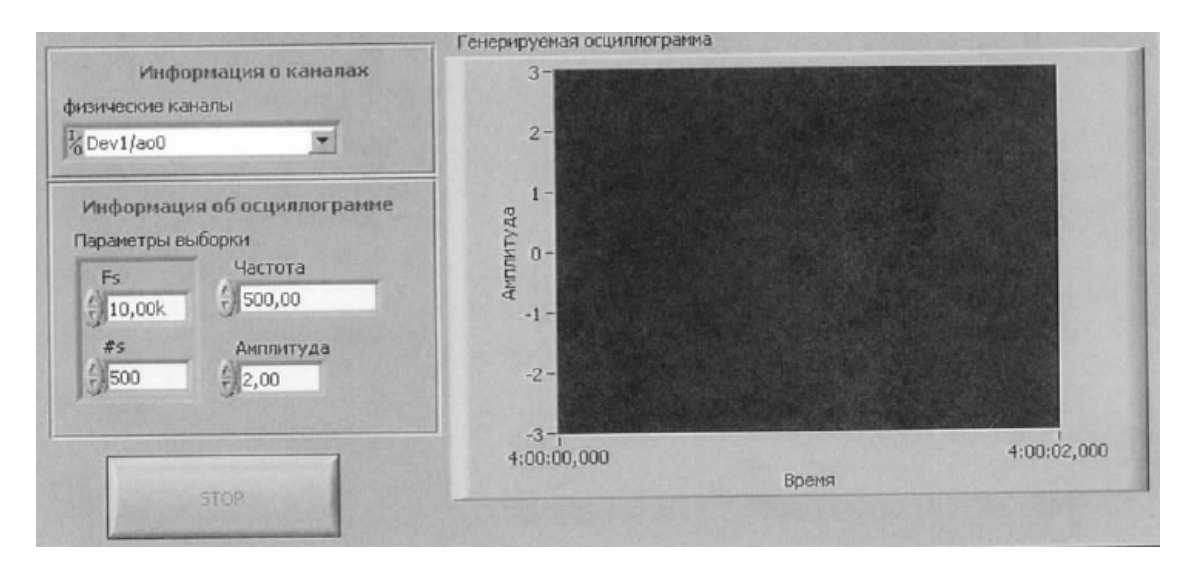

3. Откройте ВП, созданный в лабораторной работе 1 (ВП 1), для наблюдения осциллограммы, сгенерированной ВП данной лабораторной работы (ВП 3). Установите следующие значения для элементов управления на лицевой панели ВП 1:

• физический канал: Dev  $x/a$ il, где  $x$  соответствует номеру вашего DAQ устройства;

- #выборок на канал: 10000;
- $\bullet$  частота выборки: 10000.

4. На лицевой панели ВП 3 установите следующие значения для элементов управления:

• физический канал: Dev  $x/ai0$ , где  $x$  соответствует номеру вашего DAQ устройства;

- амплитуда: 1;
- частота: 1000;
- параметры выборки:
	- $-$  Fs: 10000
	- $-$  #s: 500

#s Задает число выборок осциллограммы, которую генерирует ВП Sine Waveform. Этот параметр равен половине буфера Buffer Size, поскольку конечная осциллограмма состоит из двух частей. Если вы зададите #s, равное 1000, каждый из ВП Sine Waveform создаст по 1000 точек, и вы никогда не увидите осциллограммы, сгенерированной вторым ВП Sine Waveform.

## **Часть 2**

*Задача:* Создать ВП для генерации аналогового сигнала с использованием цифрового триггера.

Вы создадите гипотетическую систему безопасности, включающую сигнализацию. Тот же триггер, управляющий камерами видеонаблюдения, будет включать и сирену. Для имитации этой кнопки используйте цифровой триггер на испытательной коробке.

Примечание. Кнопка Digital Trigger присоединена к контакту PFI0 (для устройств Есерии) DAQ устройства. Помните, что кнопка цифрового триггера генерирует спадающий фронт сигнала при нажатии, и нарастающий при отпускании.

1. Присоедините аналоговый вывод 0 к аналоговому вводу 1 на испытательной коробке.

2. Используйте ВП **DAQmx Trigger** для настройки триггера запуска задания.

3. Установите следующие параметры для цифрового триггера:

• Источник (триггер): /Dev х/PFI0, где *х* соответствует номеру вашего DAQ устройства;

• Фронт: нарастающий.